## **Odvození vzorce pro objem jehlanu**

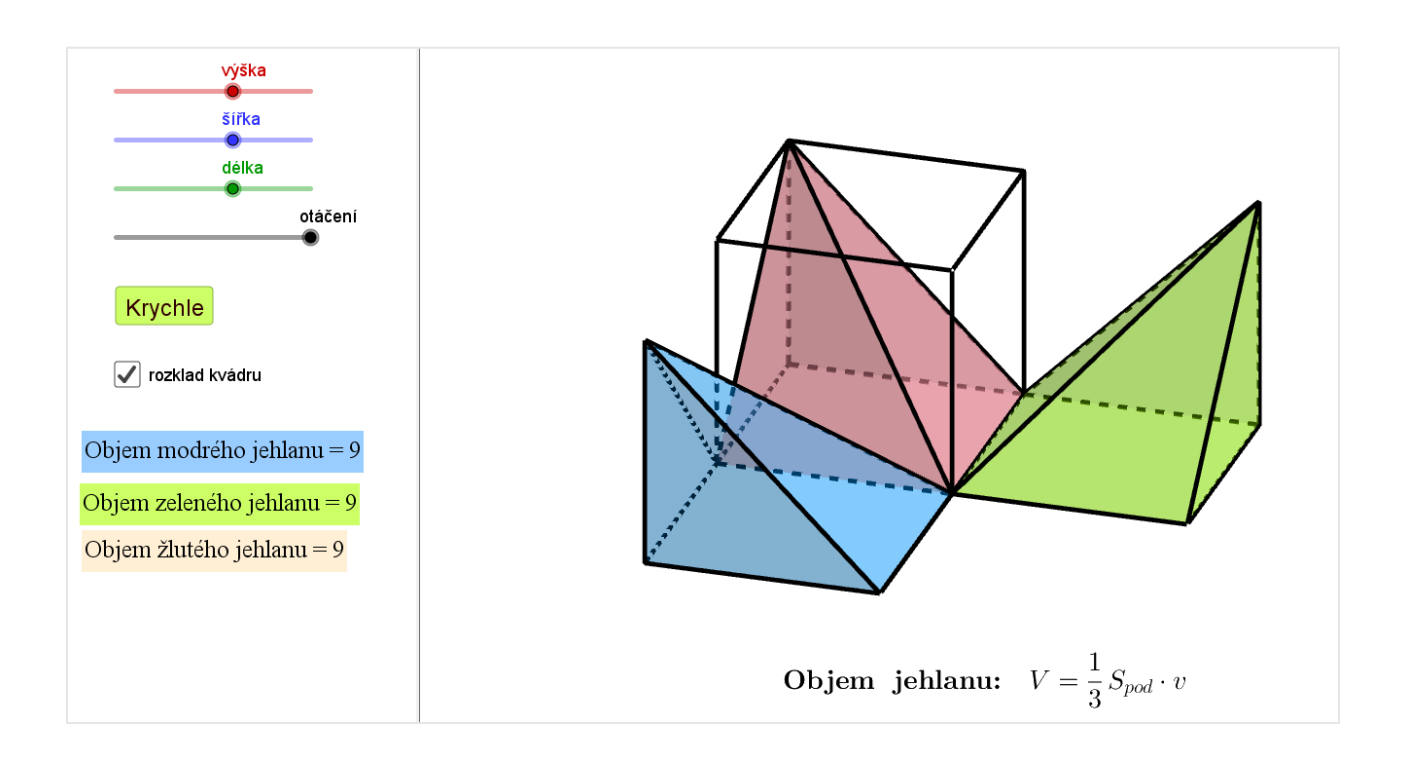

- 1. Vytvoříme posuvníky *a*, *b*, *c* pro určení rozměrů hranolu
- 2. Vytvoříme nový bod [0, 0, 0] a vektory (1, 0, 0), (0, 1, 0), (0, 0, 1) určující směry hran tělesa.
- 3. Vrcholy hranolu, ležící na souřadnicových osách vytvoříme přičtením násobků příslušných vektorů (násobky určeny posuvníky *a*, *b*, *c*) k počátku.
- 4. Nakreslíme hranol, jeho průhlednost nastavíme na maximum.
- 5. Vytvoříme posuvník *n* (číslo, v rozsahu 0-1), který bude ovládat otáčení.
- 6. Nakreslíme tři jehlany se společným vrcholem a různými podstavami, dva z nich (odpovídající modrému a zelenému) budou skryté.
- 7. Vytvoříme další dva jehlany, jako obrazy skrytých jehlanů v otáčení kolem příslušných hran hranolu o  $n \cdot \frac{\pi}{2}$  $\frac{\pi}{2}$ .
- 8. Můžeme vytvořit tlačítko (nazveme jej Krychle), které nastaví posuvníky určující rozměry hranolu na stejnou hodnotu. Do pole GeoGebra Skript zapíšeme například

NastavitHodnotu(a,3) NastavitHodnotu(b,3) NastavitHodnotu(c,3)

- 9. Dále můžeme vytvořit zaškrtávací políčko nazvané rozklad kvádru, při jehož zaškrtnutí/odškrtnutí by se zobrazil/skryl rozklad hranolu na tři jehlany. K tomu je vhodné vytvořit ještě jeden shodný hranol (jehož průhlednost již nebude maximální), který by se zobrazil, když rozklad skryjeme. U každého z dotčených objektů je nutno a nastavit podmínky zobrazení, a to buď přímo při vytvoření políčka (kdy vybíráme objekty, které budou při zaškrtnutí vidět), nebo ve vlastnostech objektu v záložce pro pokročilé (bude-li název zaškrtávacího políčka např. f, pak do řádku podmínky zobrazení objektu vyplníme buď f = 0, nebo f ≠ 0).
- 10. Můžeme vytvořit dynamické texty zobrazující objemy jednotlivých jehlanů, popř. text se vzorcem pro objem jehlanu a tyto zobrazit buď v nákresně, nebo v 3D náhledu.

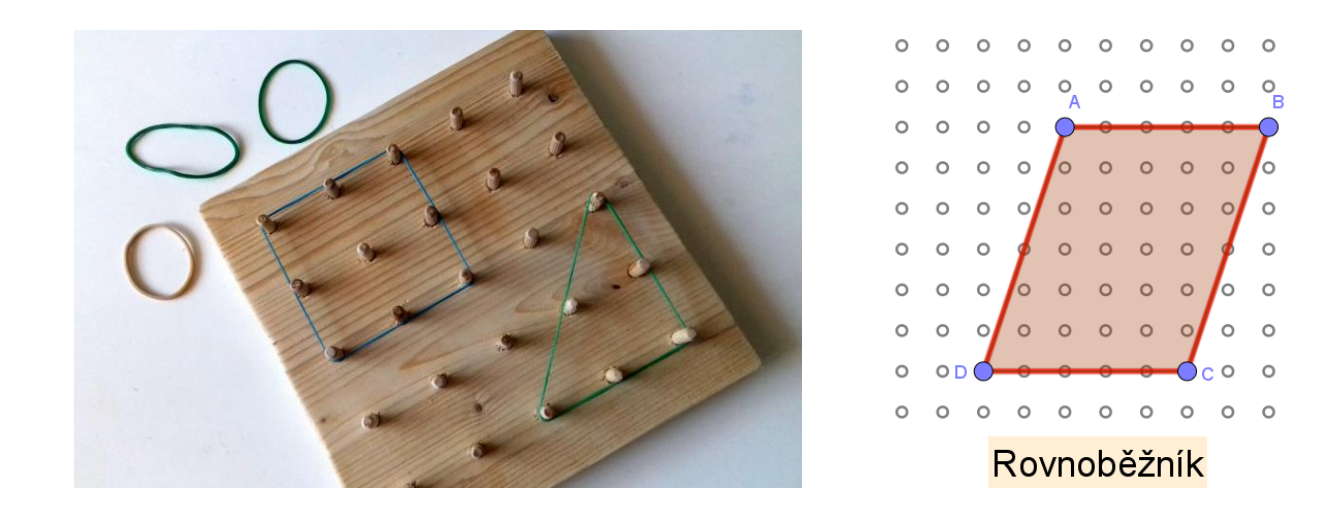

- 1. Sestrojíme body (o celočíselných souřadnicích, např. [1,1] [10, 10]) tvořící základní desku Geoboardu, upravíme jejich tvar, velikost, skryjeme označení. Body umíme zadávat různými způsoby (např. přímo klikáním v nákresně, nebo vygenerováním seznamu bodů z tabulky), zde potřebujeme vygenerovat všechny body tak, aby tvořily jeden objekt, dosáhneme toho např. vložením následujícího příkazu do příkazového řádku: *Posloupnost(Posloupnost((a, b), a, 1, 10), b, 1, 10)*
- 2. Skryjeme osy a mřížku na pozadí nákresny.
- 3. Sestrojíme čtyři body *A*, *B*, *C*, *D* tak, aby splývaly s libovolnými body na Geoboardu, upravíme jejich velikost.
- 4. Sestrojíme čtyřúhelník *ABCD*.
- 5. Vytvoříme text "Rovnoběžník" a do podmínek pro zobrazení objektu vložíme f || h ∧ g || i (nebo píšeme přímo do příkazového řádku: Kdyz(f ∥ h ∧ g ∥ i, "Rovnoběžník").
- 6. Stejným způsobem můžeme vytvořit i další texty (Čtverec, Lichoběžník apod.) a nastavit odpovídající podmínky zobrazení objektů.

## **Indický důkaz Pýthagorovy věty**

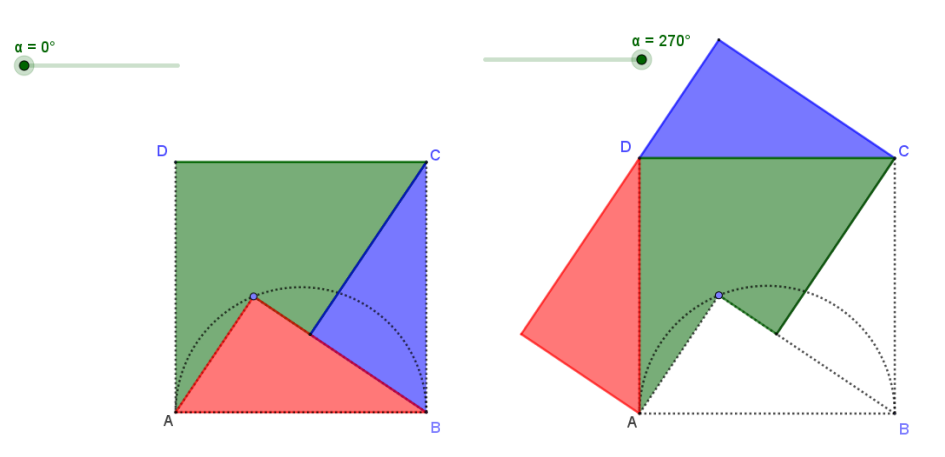

- 1. Sestrojíme čtverec *ABCD*, polokružnici nad *AB* a libovolný bod *E* ležící na této polokružnici. Nechť je bod *E* umístěn blíže k bodu *A.*
- 2. Sestrojíme trojúhelník *ABE*. Bodem *C* vedeme kolmici k *EB*, Průsečík těchto přímek označíme *F* a sestrojíme trojúhelník *BCF*. Sestrojíme mnohoúhelník *AEFCDA*.
- 3. Sestrojíme posuvník reprezentující úhel otočení  $\alpha$ , rozsah nastavíme od nuly do 270°.
- 4. Sestrojíme obrazy trojúhelníků ABE, resp. BCF v otočení okolo bodu A, resp. C o úhel α, původní trojúhelníky skryjeme.
- 5. Bude-li  $|AE| > |BE|$ , konstrukce selže. Abychom tento nedostatek napravili, provedeme konstrukci ještě jednou pro tuto variantu a upravíme podmínky zobrazení objektů tak, aby se vždy zobrazovala jen jedna varianta.

## **Lineární funkce**

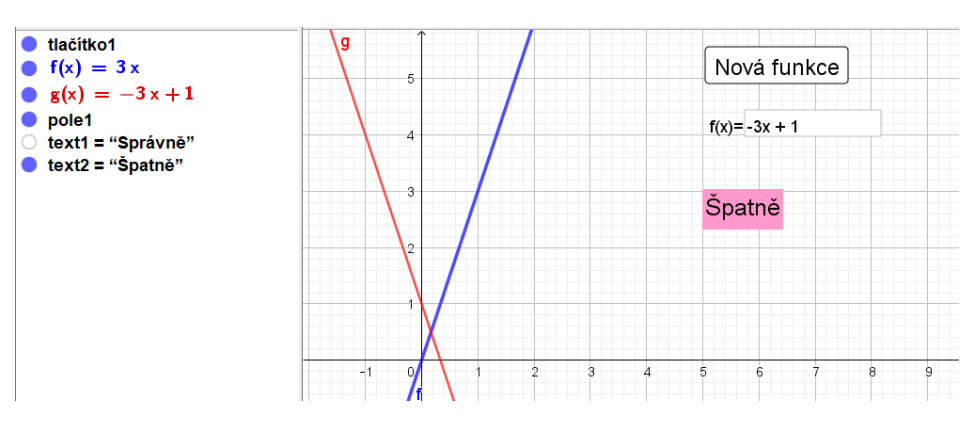

Naším cílem je vytvořit aplet, na němž by si žáci mohli procvičovat určování předpisu lineární funkce zadané grafem.

- 1. Sestrojíme tlačítko, které bude generovat lineární funkce, nazveme jej Nová funkce a do pole GeoGebra Skript vyplníme například následující předpis: f(x)=NahodneMezi[-5,5]x+NahodneMezi[-5,5]
- 2. Do vstupního pole zadáme libovolnou novou lineární funkci, např. předpisem  $g(x) = 5x + 2$ .
- 3. Vytvoříme textové pole, jehož popisek bude f(x)= , za propojený objekt zvolíme g(x). Do vytvořeného pole nyní zapisujeme předpis funkce g, po stisknutí klávesy Enter se ihned projeví změnou grafu.
- 4. Vytvoříme 2x text *správně*, resp. *špatně*, který nás bude informovat o správnosti řešení. Oba umístíme na stejnou pozici v nákresně a do podmínek zobrazení objektu u textu *správně* vyplníme f=g, ve druhém případě  $f!=g.$

## **Osová souměrnost**

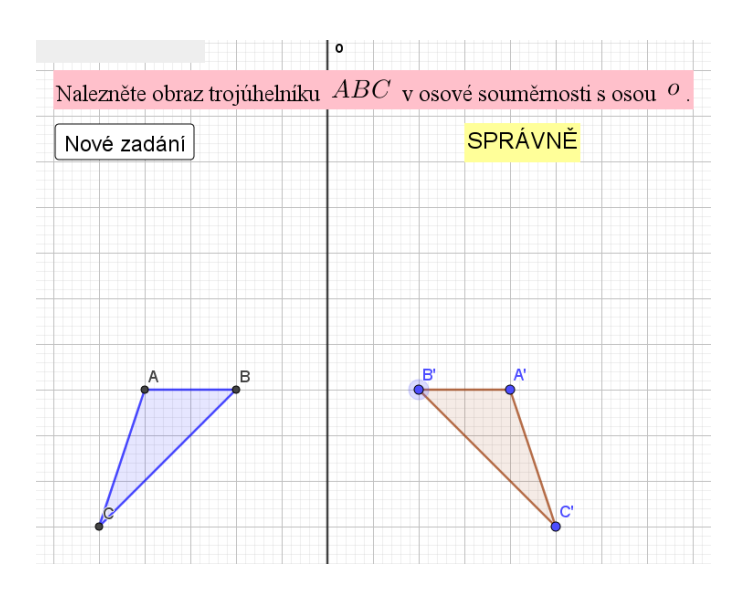

- 1. Zvolíme osu souměrnosti o (příkaz *přímka*), nejprve např. nechť splývá s osou *y*. V nákresně ponecháme mřížku, ale skryjeme souřadnicové osy (ve vlastnostech nákresny).
- 2. Sestrojíme tlačítko, které bude po stisknutí náhodně generovat trojúhelníky, nazveme ho *Nové zadání* a do pole skript vyplníme například:

A=(NahodneMezi[-5,0], NahodneMezi[0,5])

B=(NahodneMezi[-5,0], NahodneMezi[0,5])

C=(NahodneMezi[-5,0], NahodneMezi[0,5])

ABC=Mnohouhelnik[A,B,C]

NastavitBarvu[ABC,"blue"]

- 3. Sestroj obraz trojúhelníku *ABC* v osové souměrnosti dle sestrojené osy a trojúhelník skryjeme. Sestrojíme libovolný další trojúhelník *DEF*. Ve vlastnostech bodu *D* vytvoříme popisek *A'* a necháme zobrazit popisek; obdobně pro další vrcholy.
- 4. Vytvoříme text "Správně" a do podmínek zobrazení objektu (záložka *pro pokročilé* ve *vlastnostech* objektu) vložíme D ≟ A' ∧ E ≟ B' ∧ F ≟ C'. Nyní se můžeme snažit upravit polohu bodů *K*, *L*, *M* (nyní označené popisky *A'*, *B'*, *C'*) tak, aby byly obrazy bodů *A*, *B*, *C* v osové souměrnosti s osou *o*. Když se nám to podaří, objeví se nápis "Správně".
- 5. Můžeme zkusit změnit polohu osy souměrnosti. Pokud jsou zadávané body napevno umístěny na ose y, můžeme je uvolnit za pomoci příkazu *Připojit/Oddělit bod*. Vzhledem k přednastavené mřížce má smysl volit osu rovnoběžně se souřadnicovými osami, popřípadě ve směru osy prvního a třetího, popř. druhého a čtvrtého kvadrantu.